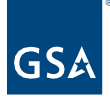

# Kahua Quick Reference Guide **Reports**

### About Reports

Create a Report in Log View View or Send a Standard Report Schedule a Report

The Kahua report wizard allows users to create a more complex report for an application in Kahua. The Scheduled Reports capability provides a way to automate the generation and distribution of reports to both users and non-users, via email notifications and messages. This QRG applies to most applications in Kahua, especially Document Management applications.

#### Important Notes

- Kahua supports producing reports in three common formats (.CSV, .XSLX, and .PDF).
- A report may also be saved in the Project's File Manager by selecting **Save to Kahua**.

#### Create a Report in Log View

- 1. Navigate to the appropriate project using Project Finder in the left side bar.
- 2. Navigate to the app for which you would like to create a report such as RFIs, Submittals, etc.
- 3. Click the Lists  $\Box$  icon above the log view to access the log's list. To generate a report, you will need to have items in the log view.
- 4. Click the **Log View** dropdown list near the search icon.
- 5. Click the log view you wish to print, download, or send a report.
- 6. Click the **printer** icon to generate the report.

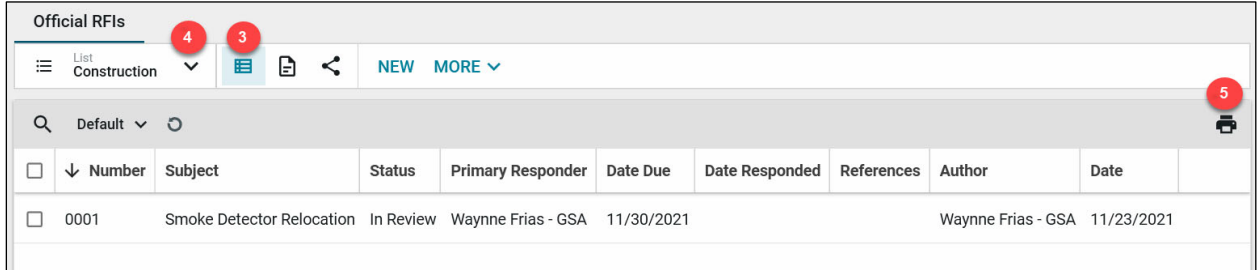

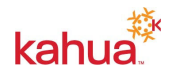

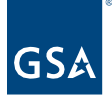

## View or Send a Standard Report

- 1. Navigate to the appropriate project using Project Finder in the left side bar.
- 2. Navigate to the application you would like to generate a standard report for.
- 3. Click the **Reports**  $\Box$  icon above the log view to access the reports.
- 4. Select a report from the list presented. The detail pane displays the selected report.
- 5. Select any filters to use on the report data.
- 6. Click **View**. The report displays in the detail pane.
- 7. To send a standard report, click **Send** when the report appears in the detail pane.

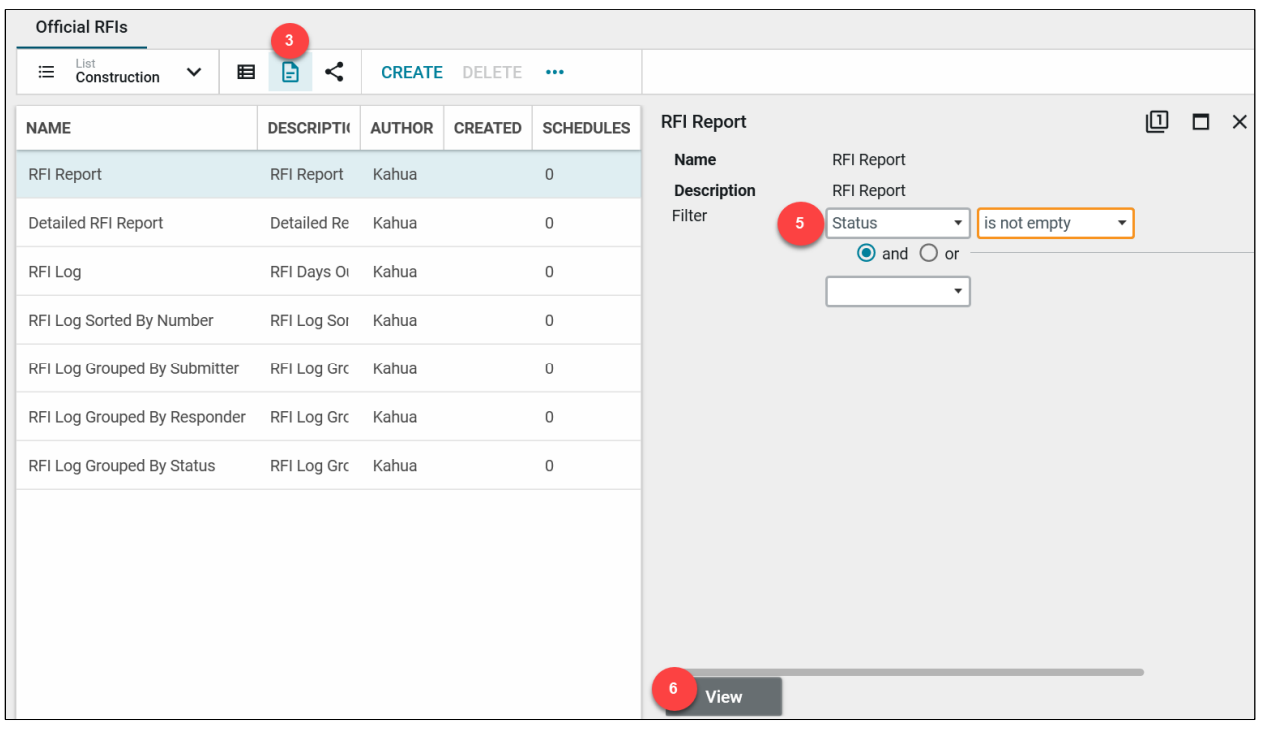

## Schedule a Report

- 1. Navigate to the appropriate project using Project Finder in the left side bar.
- 2. Navigate to the application you would like to manage a scheduled report for.
- 3. Click the **Reports**  $\Box$  icon above the log view to access the reports.

The "Schedules" column indicates whether a report has been scheduled or not, and how many scheduled runs have been created.

- o For example, the "Open RFIs" report might have 2 scheduled runs: one to be generated once a day for internal record keeping, and a second to be run once a week to be sent to the project manager (perhaps a different filter).
- 4. Select the Report you wish to schedule and click **Manage Scheduled Reports** in the toolbar.
	- a. **Note**: To view what the report looks like before scheduling, click the report then click **View** in the details pane.

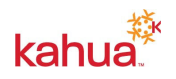

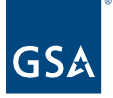

- 5. In the "Schedule Reports" window that pops up, click **New**.
- 6. Enter in applicable information:
	- a. A name for the report
	- b. The range of dates and time to start and end the report generation
		- i. **Note**: The "Start Time" corresponds to the user's local time. Select a time that is appropriate for the users you are creating the scheduled report for. Your local time can be changed in your Kahua settings.
	- c. The report frequency (i.e. Daily, Weekly, Monthly) and recurrence.
	- d. Contact recipients (list from Kahua contacts) and email recipients (user who don't have access to Kahua)
		- i. **Note**: Users in Kahua will receive an email and Kahua message. Users outside of Kahua will receive an email.
	- e. Any filters that you want applied each time the report is generated
	- f. The delivery method (may be sent as an attachment or be directed to file manager folder)
- 7. Click the **Save** button.

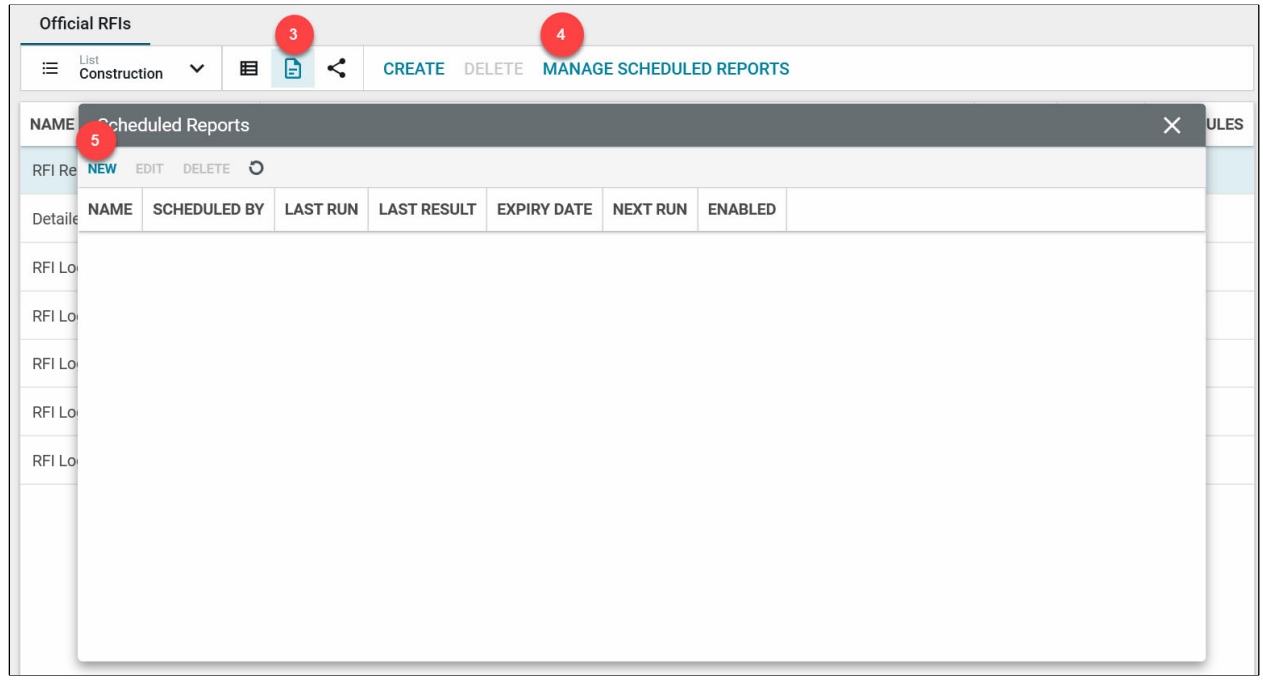

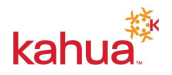